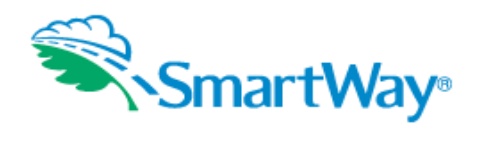

### **Partner Information Report Report Year: 2013 January 17, 2014 Tool: Truck**

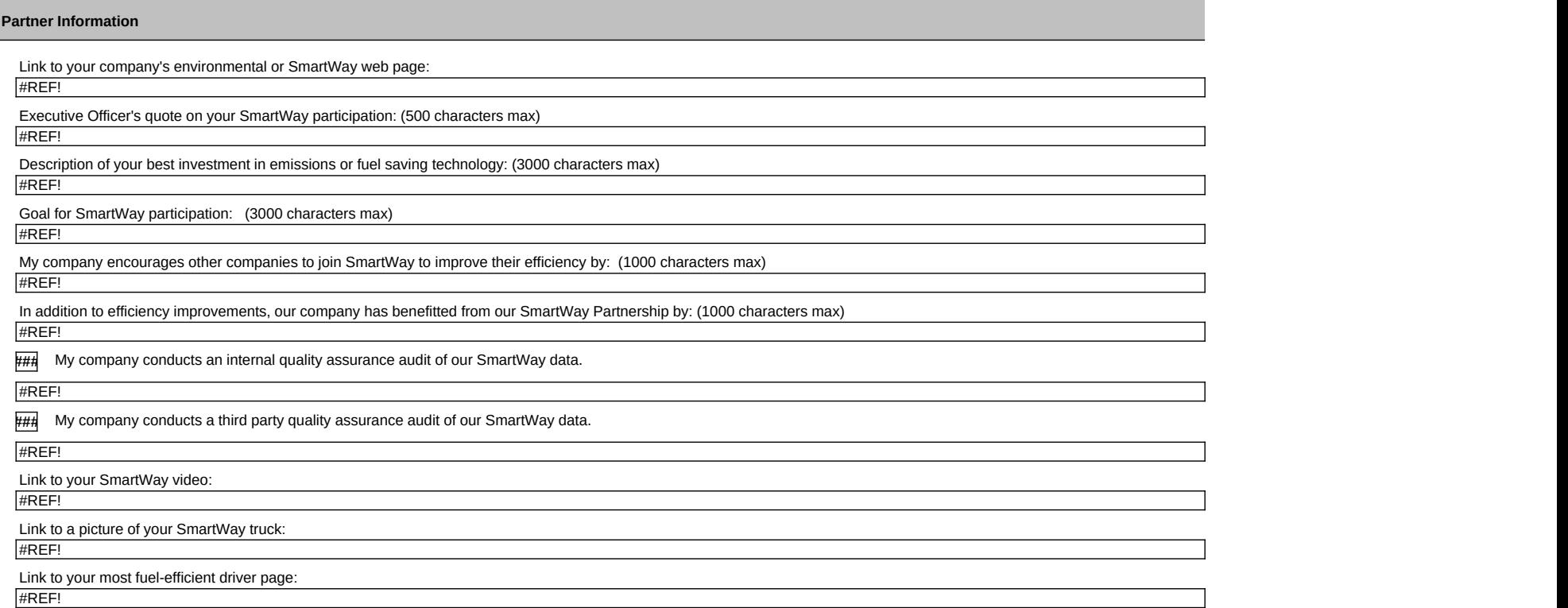

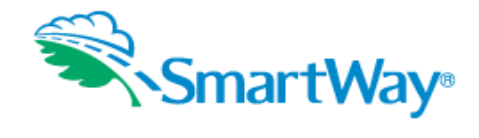

### **Partner Information Report Report Year: 2013 January 17, 2014 Tool: Truck**

**Logo Qualification**

#### **SmartWay Partnership Logo**

**###** I have read the SmartWay Logo Use Guidelines webpage

**###** I have read the SmartWay Logo Graphics Standards and Usage Guide (on webpage)

**###** I agree to SmartWay's Partner Logo use guidelines (on webpage)

#### *If I qualify for the SmartWay Partner Logo, I intend to use it on the following: (does not constitute a commitment to actually do it)*

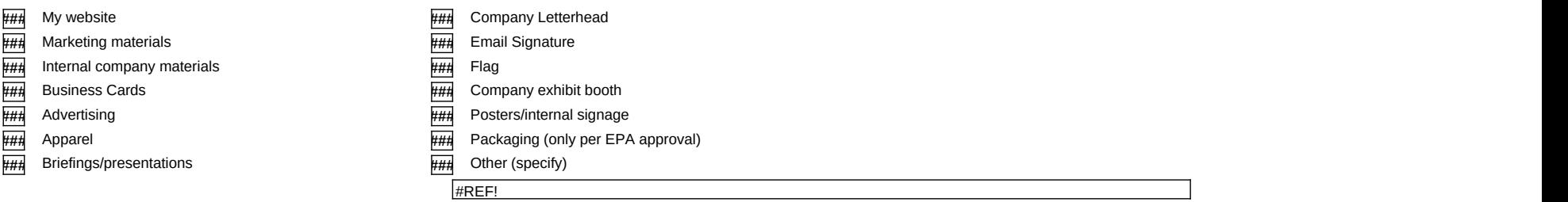

#### **SmartWay TRACTOR Logo**

**###** If my tractors meet the SmartWay designated specifications, send me the digital TRACTOR Logo files.

If my tractors meet the SmartWay designated specifications, I agree to SmartWay's TRACTOR Logo use guidelines. (on web page)

**###** I intend to use the SmartWay Truck Logo on my tractors

Based on the guidelines, I intend to use the TRACTOR Logo on this number of eligible tractors.

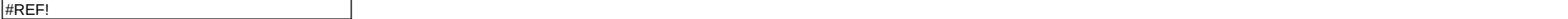

### **SmartWay TRAILER Logo**

If my trailers meet the SmartWay designated specifications, send me the digital TRAILER Logo files.

**###** If my trailers meet the SmartWay designated specifications, I agree to SmartWay's TRAILER Logo use guidelines. (on web page)

**###** I intend to use the SmartWay Truck Logo on my trailers

Based on the guidelines, I intend to use the TRAILER Logo on this number of eligible tractors.

 $\#REF!$ 

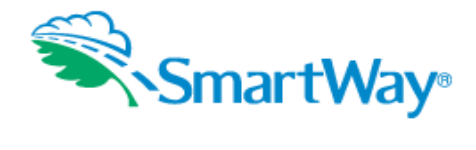

### **Partner Information Report Report Year: 2013 January 17, 2014 Tool: Truck**

### **Suggestions Screen ContactInfo Contact Info Contact Info Contact Info Contact Info Contact Info Contact Info Contact Info Contact Info Contact Info Contact Info Contact Info Contact Info Contact Info Contact Info Contact**

#### **Please answer Yes or No** lblAnswer Answer Northwest **Answer**

Do you read the Tool User Guides? Do you read the Tool Technical Documentation? Do you regularly visit the SmartWay website?

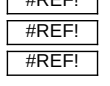

### On a scale of 1 to 10, 10 being the best:

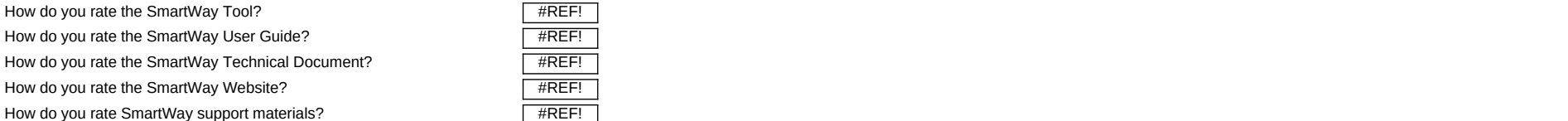

#### On a scale of 1 to 10, 10 meaning strongly agree:

I understand the goals of the SmartWay program  $\sqrt{H\text{REF}}$  left the SmartWay program

- I understand how to participate in the program  $\frac{1}{2}$  is a set of the program  $\frac{1}{2}$  and  $\frac{1}{2}$  is a set of the program of the program of the program of the program of the program of the program of the program of
- I understand and know how to find information on the SmartWay website
- I understand the SmartWay Tools

I understand the SmartWay emission factor ranking system

I understand the SmartWay Partnership logo guidelines

I understand the SmartWay tractor and trailer logo guidelines

I understand the SmartWay award criteria

SmartWay provides good customer service

My business sees strong value in our participation in SmartWay

I enjoy participating in SmartWay #REF!

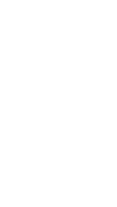

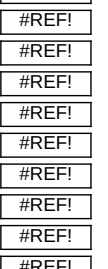

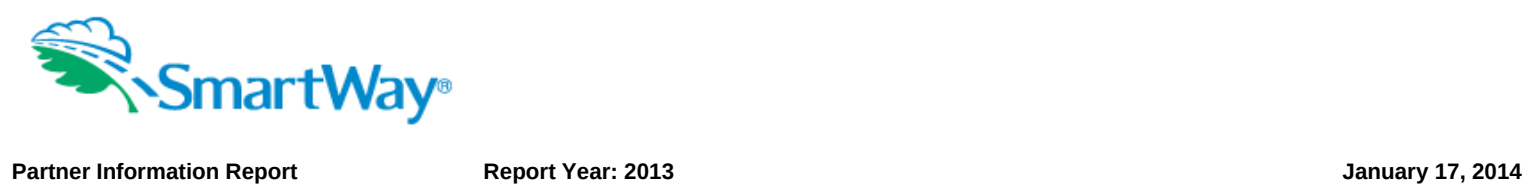

# **Tool: Truck**

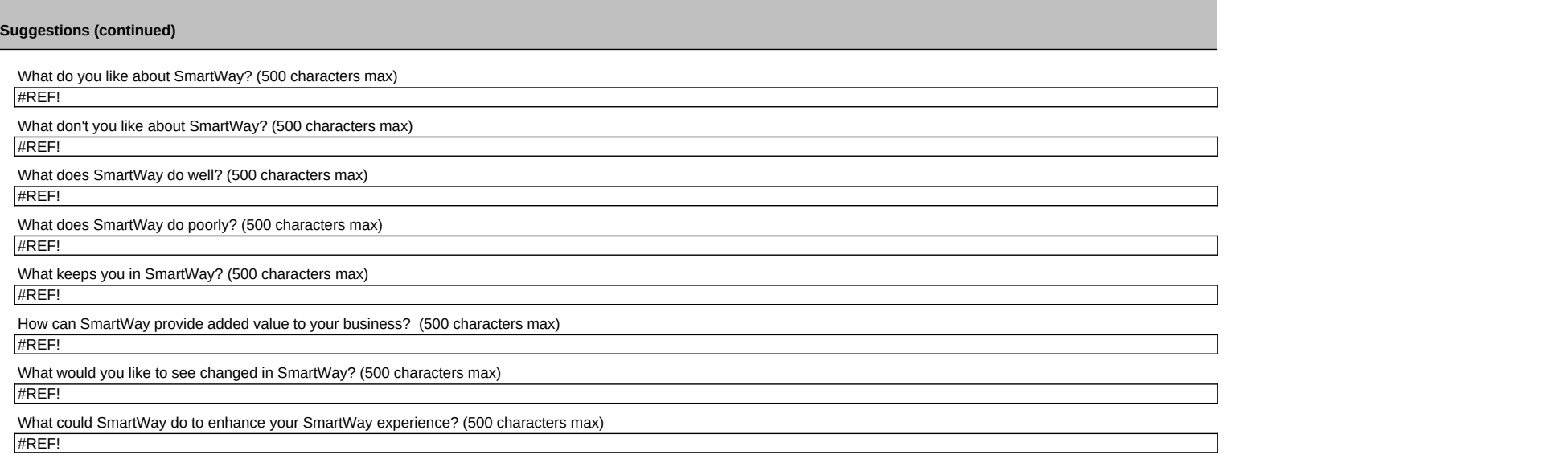

![](_page_4_Picture_0.jpeg)

## **US / Canadian Operations Report Year: 2013 November 20, 2013 Tool: Truck**

Please indicate the percentage of your fleet(s) that is made up of United States-licensed vehicles versus Canadian-licensed vehicles:

#REF! % licensed in the United States

#REF! % licensed in Canada

Please indicate the approximate percentage of your total fuel consumed by United States vehicles versus Canadian vehicles:

#REF! % fuel consumed by US-licensed vehicles

#REF! % fuel consumed by Canadian-licensed vehicles

What is your percentage of fuel consumed by licensed vehicles based on?

#REF!

Do your US-licensed vehicles and Canadian-licensed vehicles generally operate using the same fuel mix?

#REF!

![](_page_5_Picture_0.jpeg)

![](_page_5_Picture_147.jpeg)

Which activities did your company undertake in 2013 to reduce its fuel consumption and emissions (select all that apply): **###** None IMONTHE INCREASED USE of tractor aerodynamics (e.g. cab fairings, tank fairings)<br>Increased use of anti-idling equipment (e.g. APUs, automatic engine st<br>Increased use of trailer aerodynamics (e.g. side skirts, boat tails/re Increased use of anti-idling equipment (e.g. APUs, automatic engine shut-off) Increased use of trailer aerodynamics (e.g. side skirts, boat tails/rear fairings) Increased use of low-rolling resistance tires or single-wide tires **###** Creation of a fuel management plan (e.g. FleetSmart's FM 101 training) FUEL-efficient driver training (e.g. FleetSmart's SmartDriver for Highway Trucking): If yes, please indicate the last training date: #REF! ContactInfo!AD89 **###** Accelerated tractor fleet turnover FH## Increased use of lightweight trailers<br>
Improved routing<br>
Improved capacity utilization<br>
Improved capacity utilization<br>
Increased use of electronic on-board Increased use of alternative fuels/biofuels **###** Improved routing characterization control to the characterization of the characterization characterization characterization of the characterization control of the characterization of the characterization control of t Improved capacity utilization Increased use of electronic on-board devices to reduce fuel consumption  $\frac{1}{2}$  Other – please indicate all applicable activities: #REF! Contact Info and advanced and advanced and advanced and advanced and advanced and advanced and advanced  $\sim$ 

# **Security Settings for the Tool**

*(Pour des instructions en français, faites défiler vers la droite.-->)*

**In order to run this application, you must have macros enabled.**

**For Excel 2007 and Excel 2010 Users:** *(If you are using Excel 2003, please scroll down.)*

If an "Options…" button appears in the menu bar above, follow these instructions:

- 1. Click the Options button. This button appears after the Security Warning in the Excel 2007 menu
- 2. **Enable content.** In the Microsoft Office Security Options dialog box, choose "Enable this content" and click of

If the "Options..." button does not appear, use the instructions below. [**NOTE**: If you do not have a round shown in the picture below), you are probably using an earlier version of Excel, in which case you need to instructions for Excel 2003 users.]

1. **Click the Office button.** This button appears in the top left corner of the screen in Excel 2007/2010.

2. Go to Excel Options. Click the "Excel Options" button in the bottom right corner of the pull-down m

![](_page_6_Figure_10.jpeg)

3. **Go to the Trust Center.** On the Excel Options screen, click on *Trust Center* in the left navigation bar.

- 4. **Go to the Trust Center Settings.** Click on *Trust Center Settings* in the bottom right portion of the s
- 5. **Change security settings.** Choose the setting "*Disable all macros with notification*" and click OK.
- 6. **Reopen the file.** Close the Excel file and then re-open it.

# **For Excel 2003 Users:**

You have reached this screen either because you clicked "Disable Macros" or because your security set high. If you clicked "Disable Macros," simply close this file and reopen it, selecting "Enable Macros" inste

If you were not given the choice to enable or disable macros, then you will first need to change your security the instructions below.

**1. Open the Security dialog box.** In Excel 2003, on the menu bar, go to Tools > Macro > Security Level:

![](_page_7_Picture_28.jpeg)

**2. Set your Excel security setting level to "Medium."** In the Security dialog box, choose Medium and

![](_page_7_Picture_29.jpeg)

**3. Close and re-open the file.** Close this file. If prompted to save changes, click No. Re-open the file.

**4. Enable macros.** When prompted with the Security Warning dialog box, click the Enable Macros button.

![](_page_7_Picture_6.jpeg)

![](_page_8_Picture_4.jpeg)

**If following these steps still does not enable you to run the application, contact your PAM.**

**Paramètres de sécurité de l'outil** *(<--For instructions in English, please scroll to the left.)*

**Pour exécuter cette application, vous devez activer les macros.**

**Utilisateurs d'Excel 2007 et Excel 2010 :** *(si vous utilisez Excel 2003, faites défiler la page pour connaître les éta* 

Si un bouton « Options… » apparaît dans la barre de menus ci-dessus, suivez ces directives :

- 1. **Cliquez sur le bouton Options.** Ce bouton s'affiche après l'avertissement de sécurité, dans la barre de mer
- 2. Activation du contenu : Dans la boîte de dialogue des options de sécurité Microsoft Office, sélectionnez « A

Si le bouton « Options... » n'est pas affiché, suivez les directives ci-dessous. [REMARQUE : Si le bouton Office ro probablement que vous utilisez une version antérieure d'Excel. Vous devez alors faire défiler la page pour obtenir 1. **Cliquez sur le bouton Office**. Ce bouton est affiché dans le coin supérieur gauche de l'écran dans Excel 2007/2010. 2. Accès aux options d'Excel : Cliquez sur le bouton « Options Excel » dans le coin inférieur droit du menu déro

![](_page_9_Picture_119.jpeg)

3. Accès au Centre de gestion de la confidentialité : Dans l'écran des options d'Excel, cliquez sur Centre de g de gauche.

4. Accès aux paramètres du Centre de gestion de la confidentialité : Cliquez sur l'option Paramètres du Cer inférieure droite de l'écran.

- 5. Modification des paramètres de sécurité : Sélectionnez l'option « Désactiver toutes les macros avec notifica
- 6. **Réouverture du fichier :** Fermez le fichier Excel, puis ouvrez-le de nouveau.

# **Utilisateurs d'Excel 2003 :**

Vous avez atteint cet écran parce que vous avez cliqué sur l'option « Désactiver toutes les macros » ou parce que élevé.

Si vous avez cliqué sur « Désactiver tous les macros », il suffit de fermer le fichier et de l'ouvrir de nouveau en sél

Si le système ne vous propose pas d'activer ou de désactiver les macros, vous devez d'abord modifier vos param

1. **Ouverture de la boîte de dialogue Sécurité :** Dans Excel 2003, dans la barre de menus, cliquez sur Outils > I

![](_page_10_Picture_35.jpeg)

2. Sélection du niveau de sécurité « Moyenne » : Dans la fenêtre Sécurité, sélectionnez l'option Moyenne et cli

![](_page_10_Picture_36.jpeg)

- 3. Fermeture et réouverture du fichier : Fermez le fichier. Si le système vous propose de sauvegarder les chai
- 4. Activation des macros : Lorsque la boîte de dialogue d'avertissement de sécurité vous le propose, cliquez sur

![](_page_10_Picture_6.jpeg)

![](_page_11_Picture_5.jpeg)

Si vous avez suivi ces étapes et que l'application n'est toujours pas exécutée, communiquez avec votre P.